# **EN1740 Computer Aided Visualization** and Design

Spring 2012

3/6/2012

Brian C. P. Burke

## Brown University

### Last Time:

- Finish intro to surfaces
  - From standard features
  - From curve boundaries

### **Tonight:**

- Finish Surface from Boundary Curve
- Free-form (Style features)
- Introduction to Assemblies

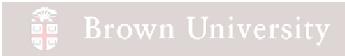

### Create a surface using boundary blend

- Insert > Boundary Blend...
- Click curves from the Dashboard
- Select the four x-sec for direction one
- Select the two edges for direction two

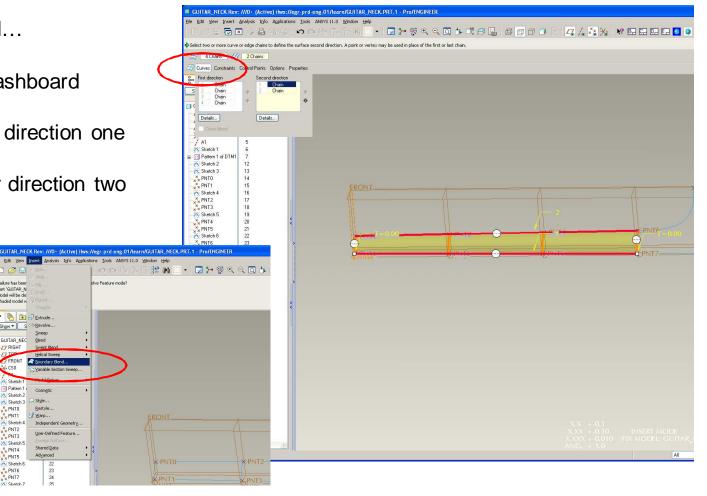

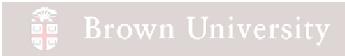

### Create a surface using boundary blend

- Insert > Boundary Blend...
- Click curves from the Dashboard
- Select the four x-sec for direction one
- Select the two edges for direction two

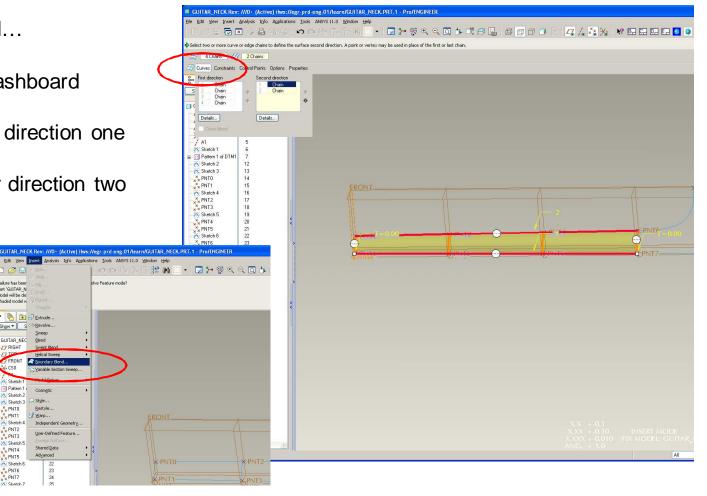

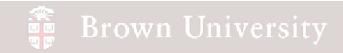

Create an N-sided Patch

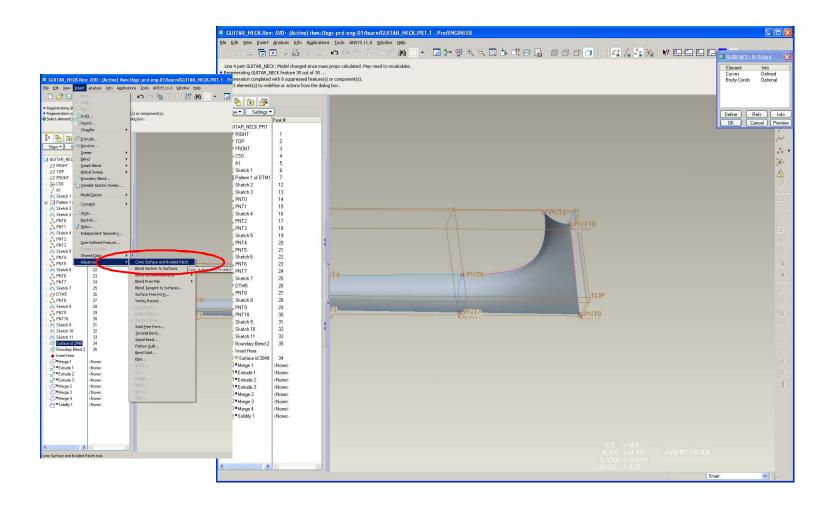

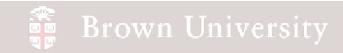

Extrude top and sides

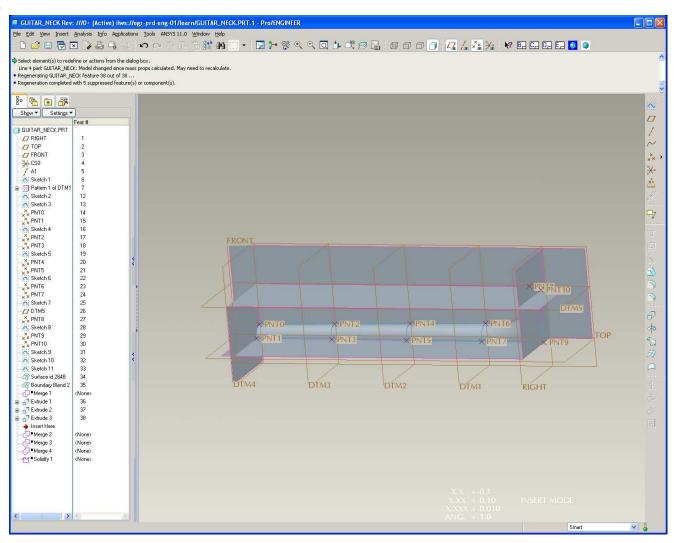

Merge and Solidfy

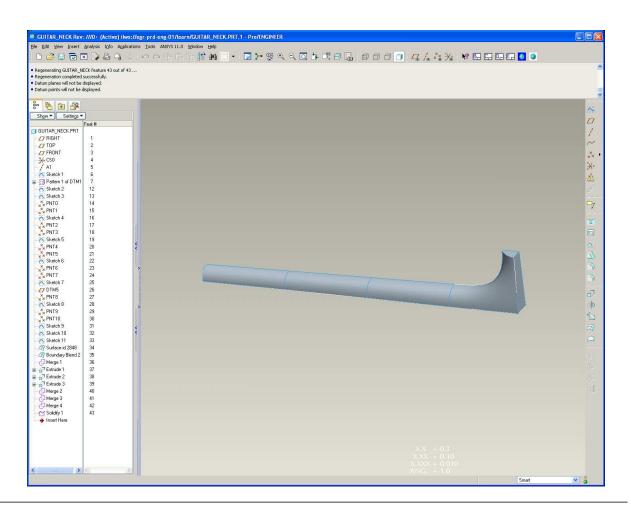

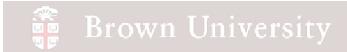

## Free Form Surfaces (Style Features)

### Free form features built by drag-and-drop rather than by parameter definition

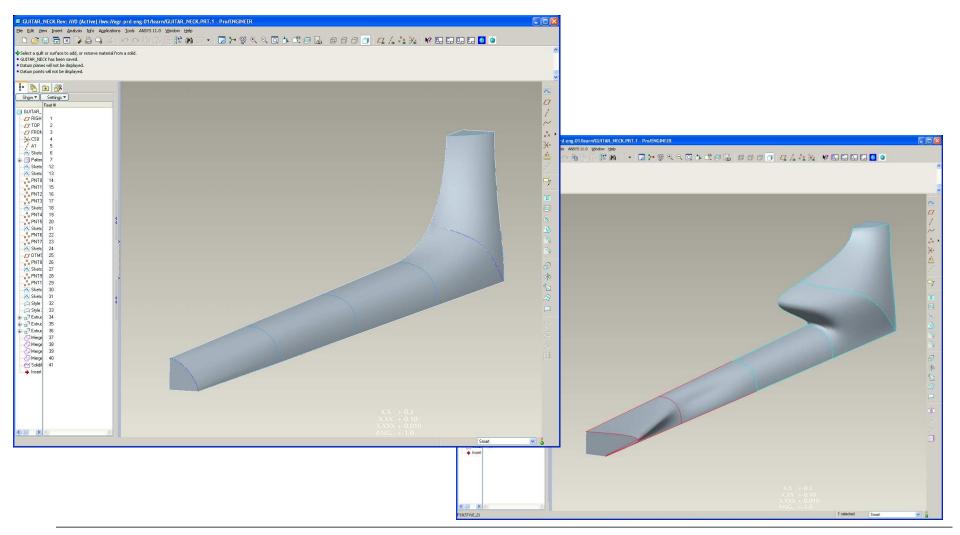

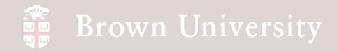

### Style features are created from the Insert menu

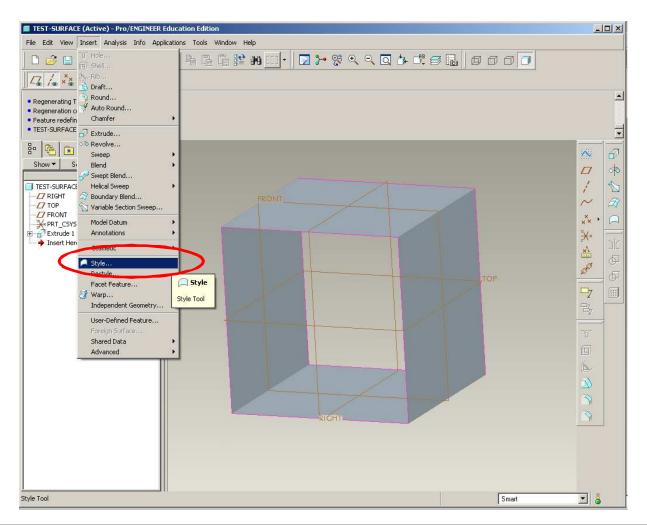

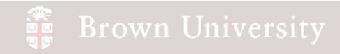

### Working with Style Features changes the environment in important ways

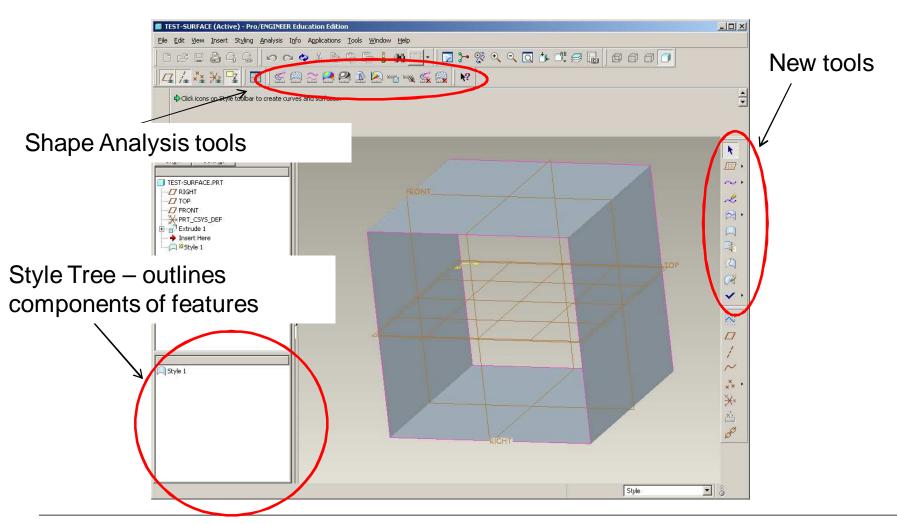

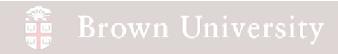

### We can do a lot with a little in Style Features

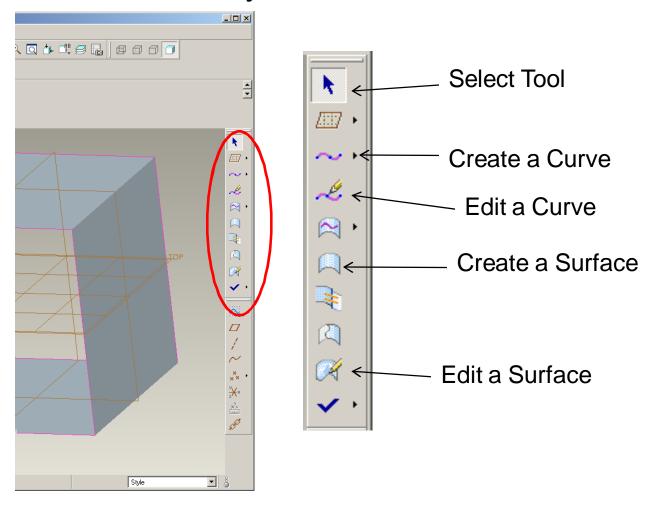

### Create a Curve

- Select Curve tool
- Note options in dashboard
  - Free can go anywhere
- Click to create points
- MMB when done
- Click Done

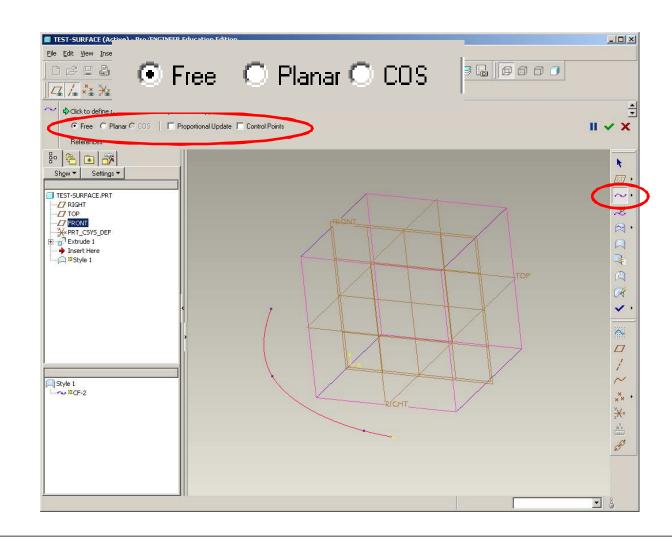

#### Edit a Curve

- Grab any of the points and drag
- Hold the SHIFT key to get the points to attach to other entities
  - Make sure the curve is "Free" when trying to do this

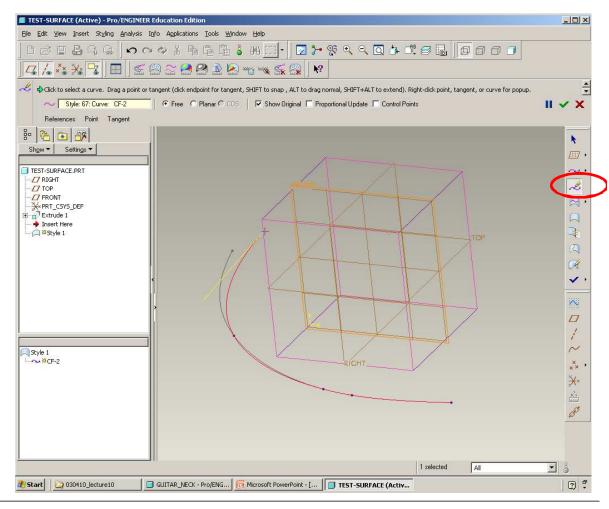

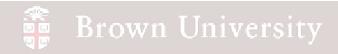

### Edit a Curve

 Tangency and direction of endpoints can be adjusted by dragging flag

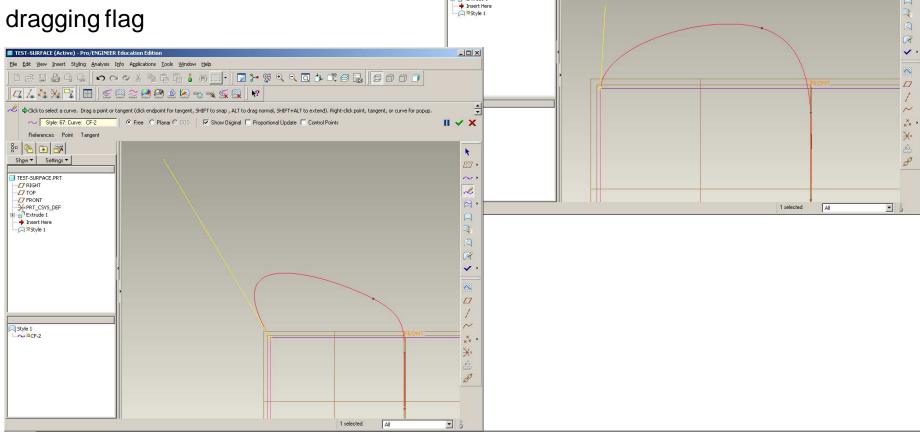

Elle Edit View Insert Styling Analysis Info Applications Tools Window Help

References Point Tangent

Show ▼ Settings ▼

TEST-SURFACE.PRT

RIGHT
TOP
FRONT
PRT\_CSYS\_DEF

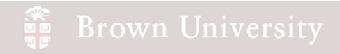

#### Edit a Curve

 More options available by RMB on flag

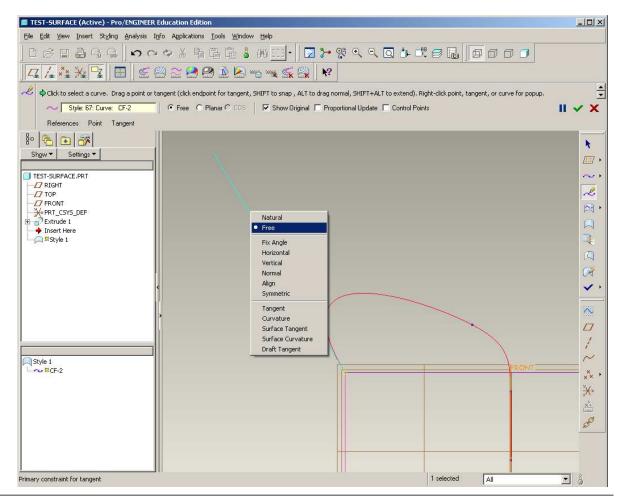

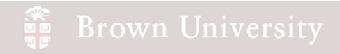

### **Creating Geometry**

You can sketch in one orientation and see the result
3 other orientations

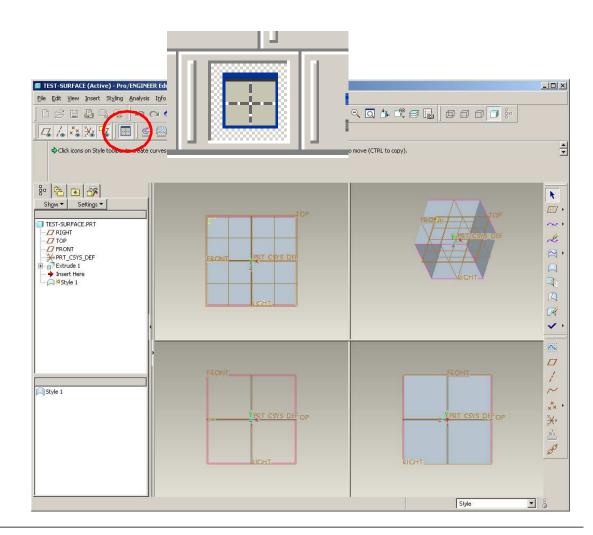

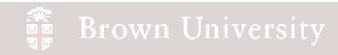

## Style Features Create a Surface

- Click create surface tool
- Click individual curves comprising boundary HOLDING
   CTRL KEY
- Click Done

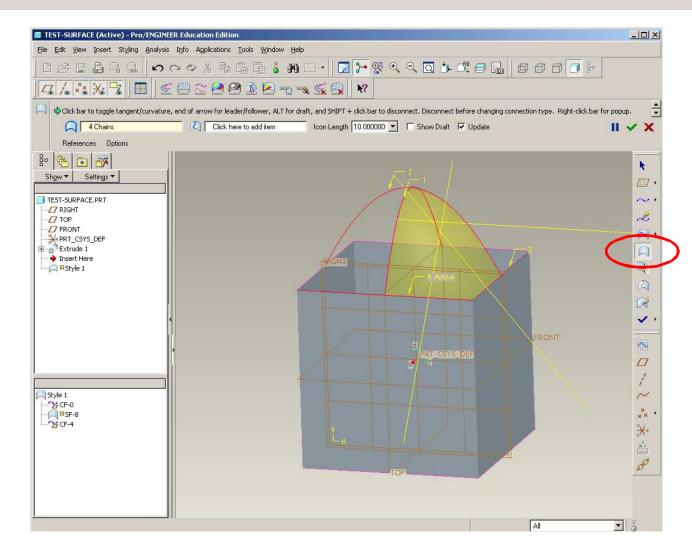

#### Create a Surface

- Yellow arrows
   define how surfaces
   are joined:
  - Position
  - Tangent
  - Curvature
- RMB to select option or click on arrow to toggle through

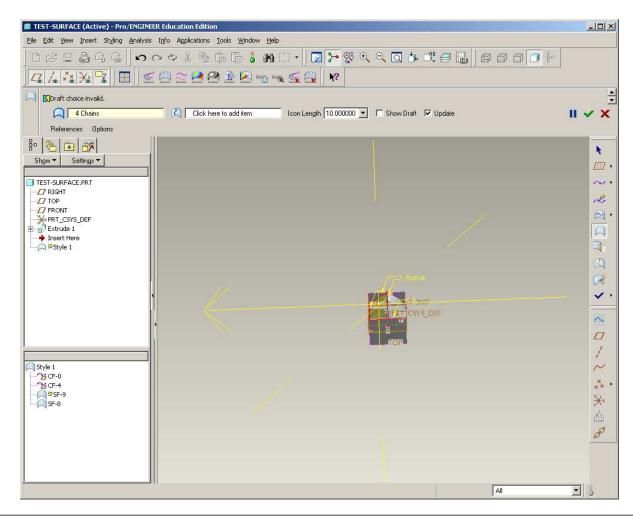

 Edit curves and the surface will follow

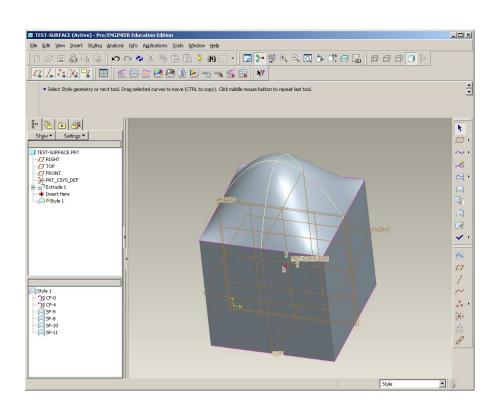

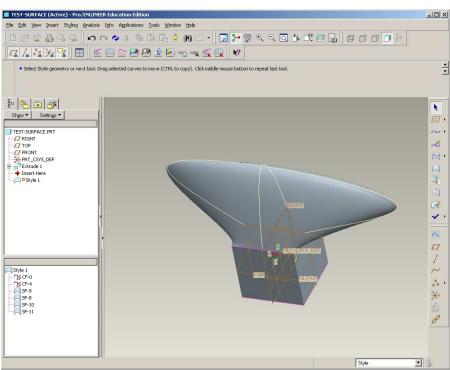

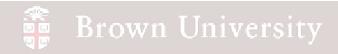

- All entities in the Style feature are shown in Style Tree
- To complete a Style feature click the Done check-mark

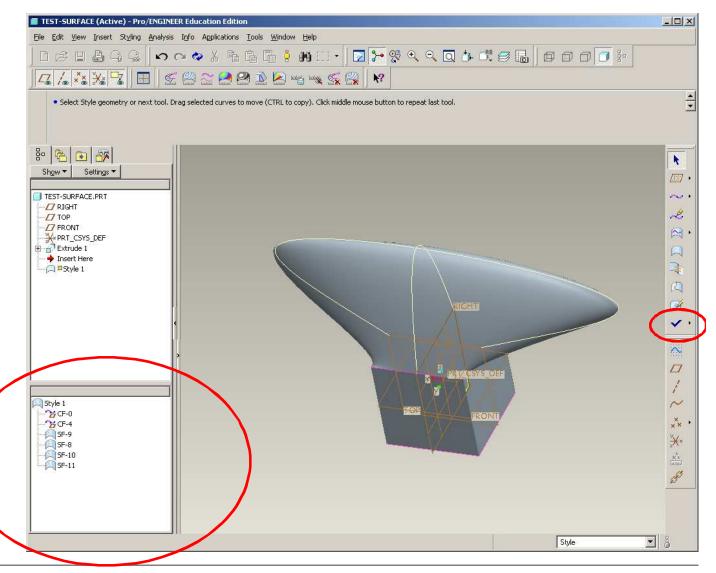

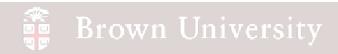

### Build complex geometry from sketches or from pictures

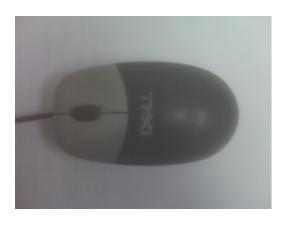

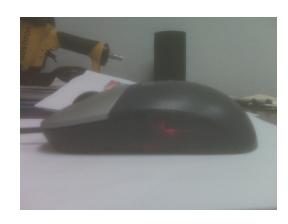

- Let's say you want to create some geometry that was very much non-parametric, but you had some pictures of TOP, RIGHT, FRONT views
- Style Features allow for this

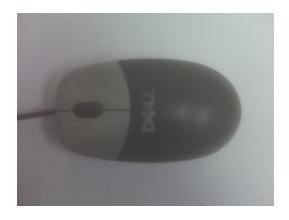

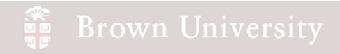

# Style Features Within Style Feature, Geometry can be constructed through

curves and surfaces

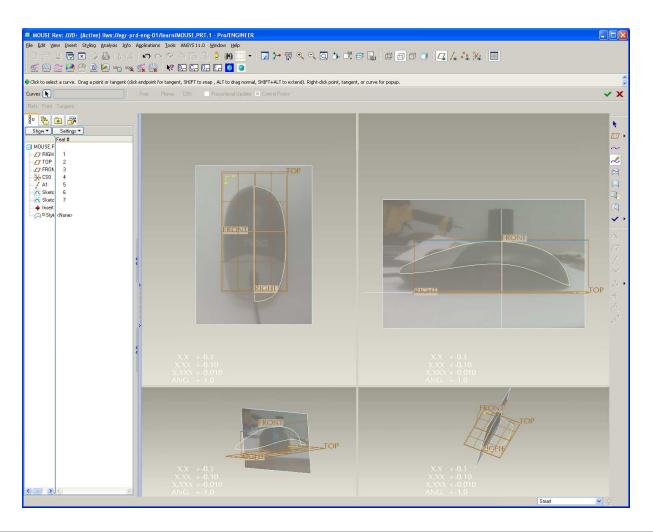

- File > New > Part
- Name it mouse.prt
- Create a Sketch on the FRONT datum of a "T" 2.5W X 1.4H
- This sketched curve will give us something to scale the pictures to

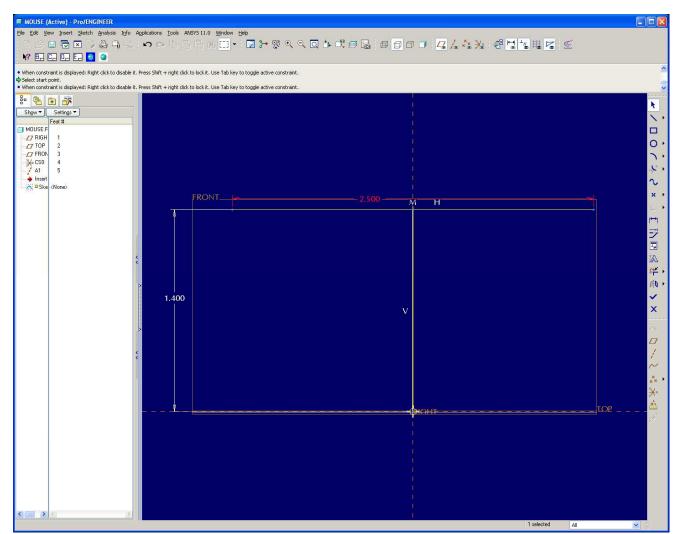

 Create a Sketch on the RIGHT datum at the top of the "T", 4.7L

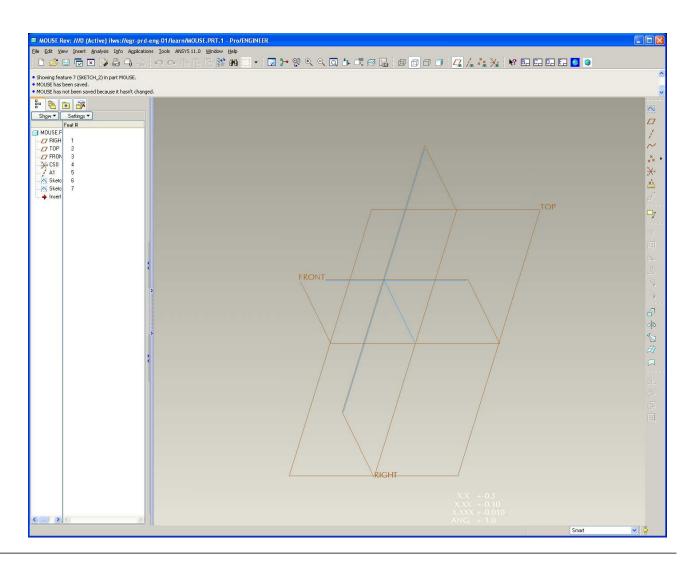

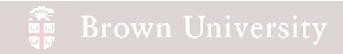

- Create a Style Feature
- Inside the Style Feature,
   go to the Styling Menu
   and Select Trace Sketch...

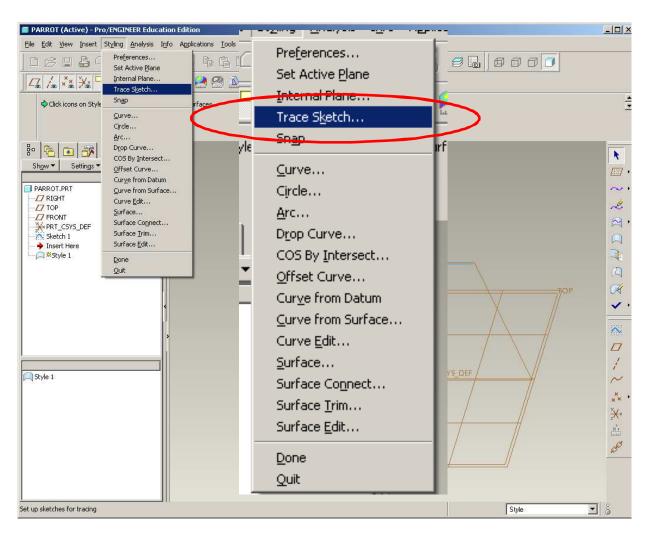

## Brown University

## **EXERCISE** - Style Features

- Double Click on Front
- Browse to FRONT.jpg

downloaded from website

- Click OK
- Click Properties

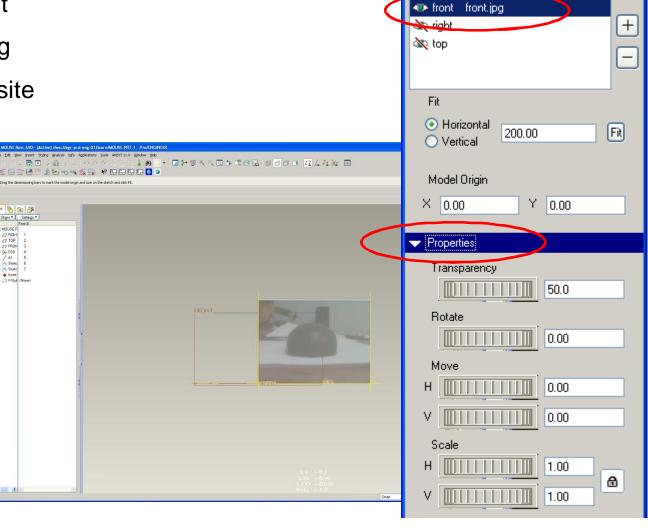

Trace Sketch

File Sketch

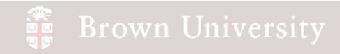

 Use Scale and Move wheels until image is scaled to curves and approximately centered

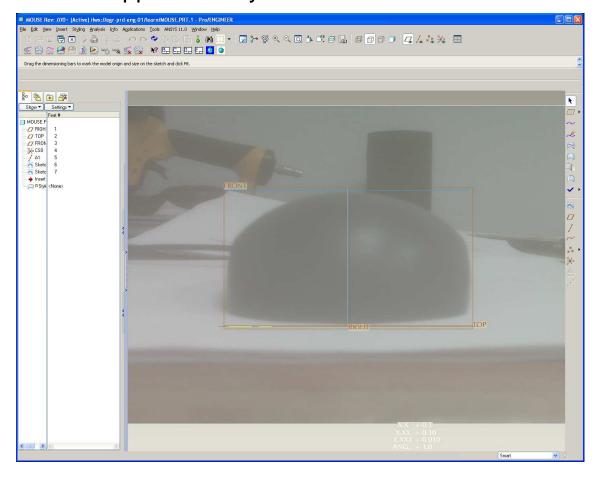

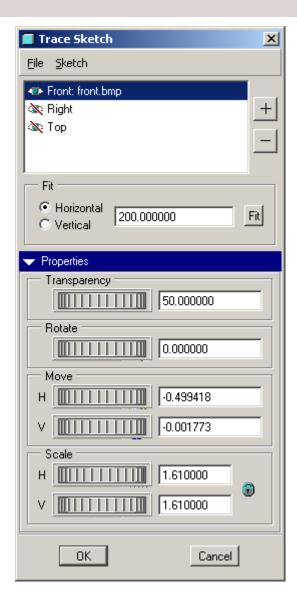

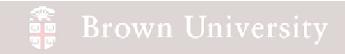

 Repeat the process for the TOP and RIGHT views

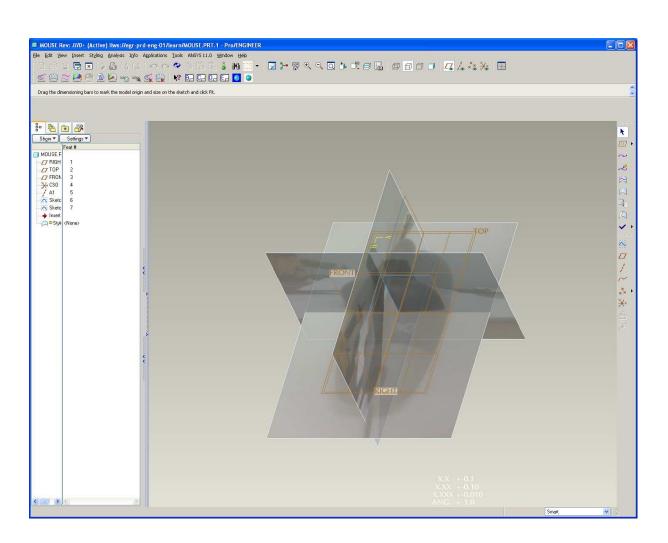

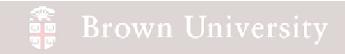

• Start in the RIGHT plane

and sketch the top curve

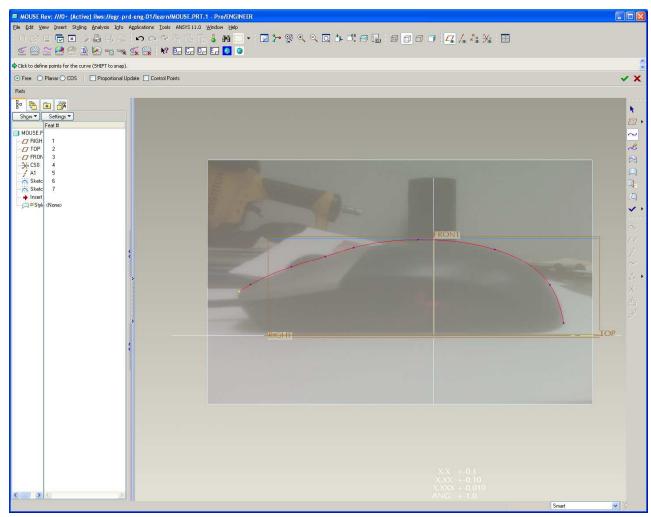

 Move to TOP plane and sketch base

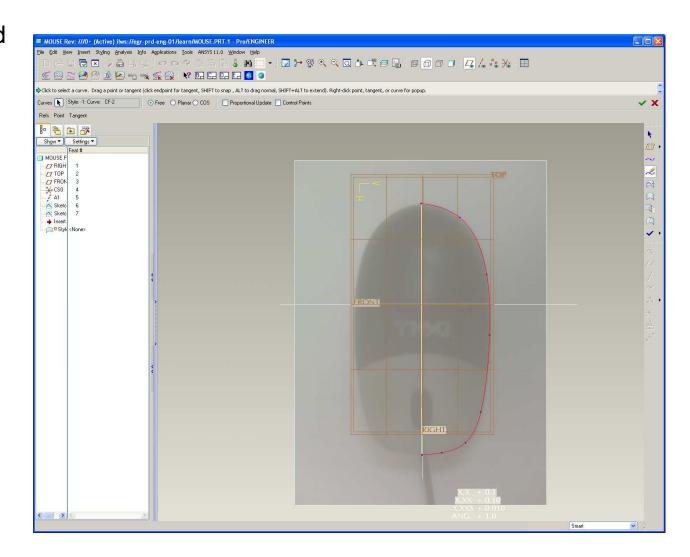

 Move to TOP plane and sketch base

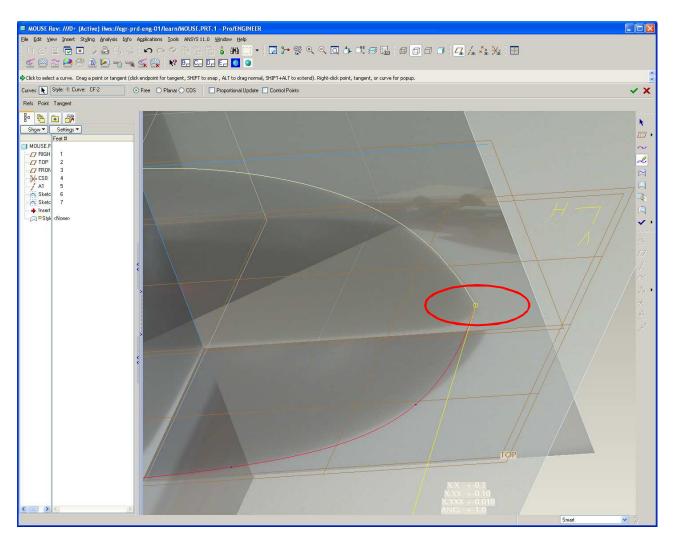

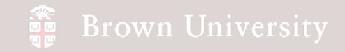

 Turn on 4-pane and align side curve with predominant features

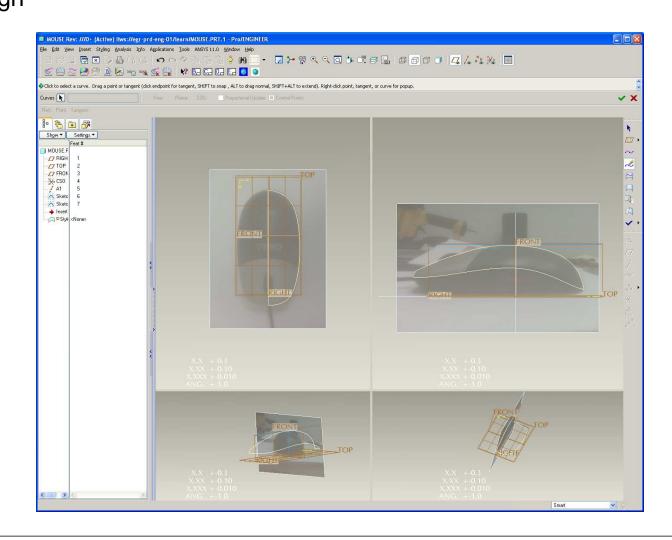

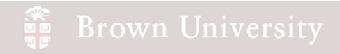

Make sure the curves

are joined

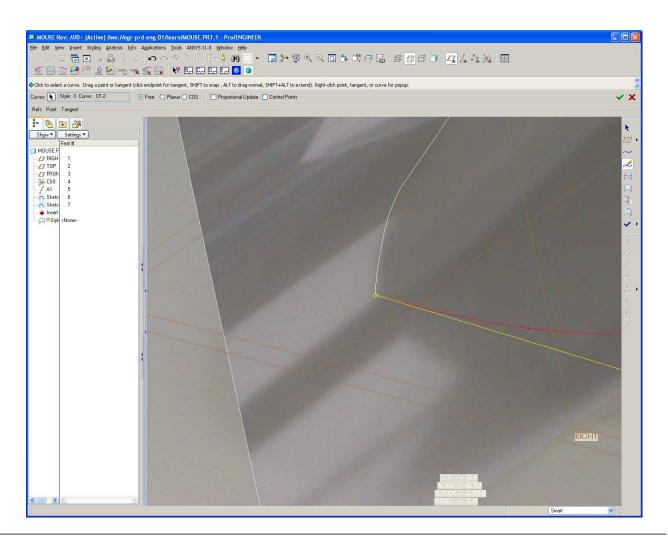

• Add one more curve

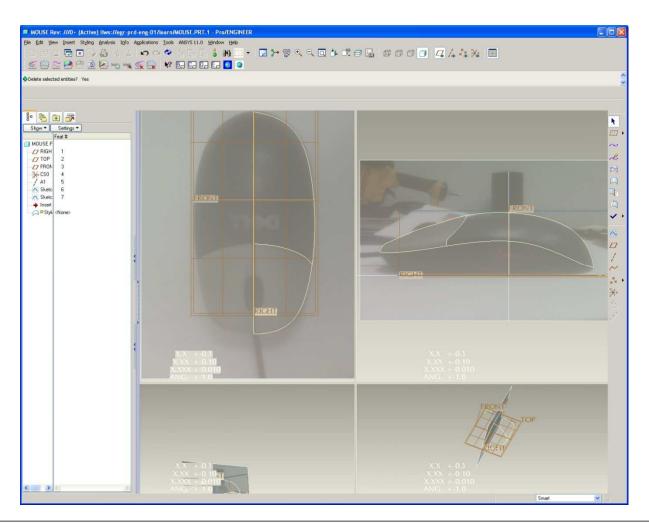

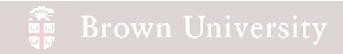

• Create a surface from

the boundaries

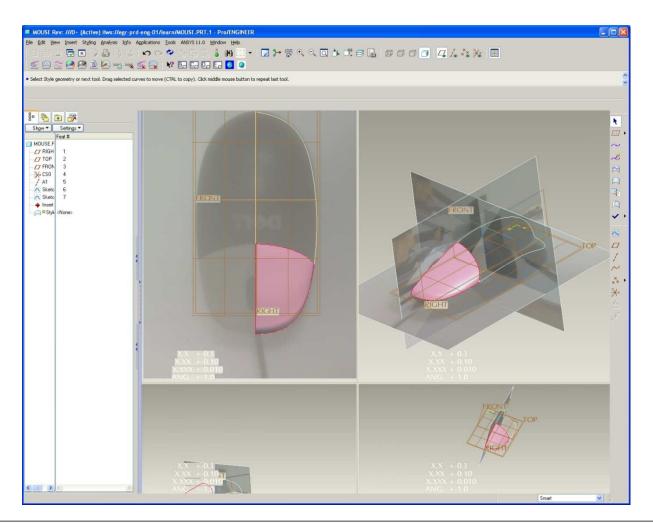

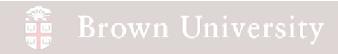

- Blank the images
- Click Done on the Style
   Feature

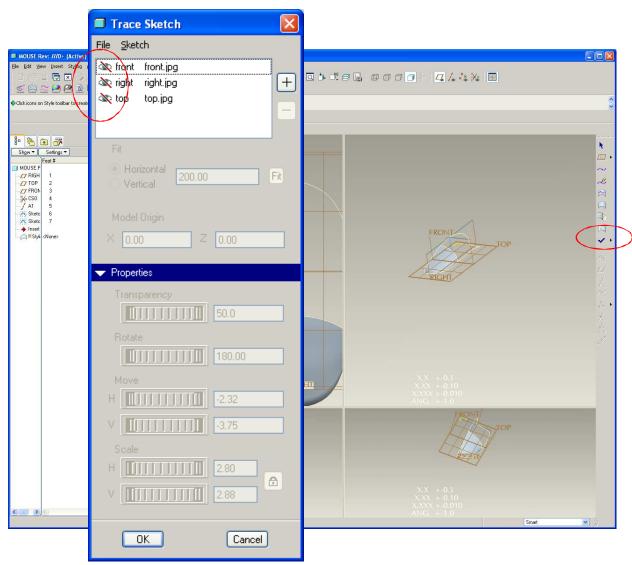

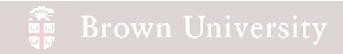

 Keep going. See how far you can get.

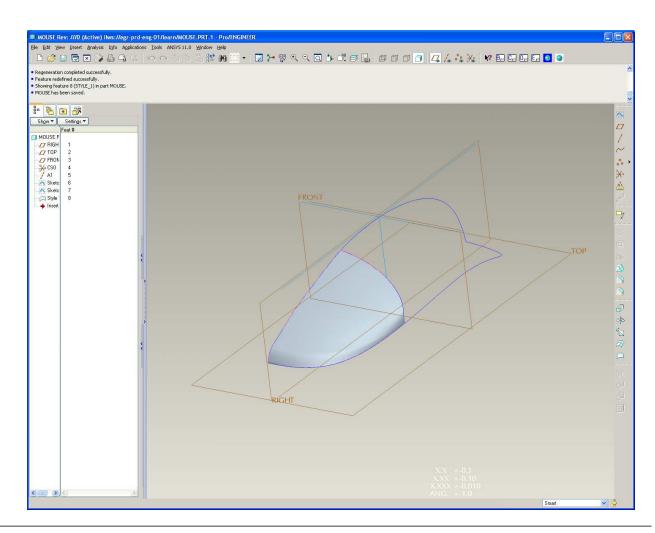